# データダウンロードの方法 (Android) | 津康勇

- ●お使いの機種、OSバージョンによって画面表示に違いがある場合がございます。<br>- 予めご了承下さい。(下記はAndroid 8.0.0 Google Chromeの例)
- ●ダウンロードする際のブラウザは「Google Chrome」が推奨となります。

データダウンロードの方法(Android) 注意事項<br>お使いの機種、OSバージョンによって画面表示に違いがある場合がございます。 ※ダウンロードには期限がございます<br>予めご了承下さい。(下記はAndroid 8.0.0 -Google Chromeの例) インストール ※タウンロード回数は制限(1回又は、<br>ダウンロードする際のブラウザは「Google Chrome」が推奨となります。 ※ ※ククンロードのお手続きを行ってく<br>- Cog 注意事項 しょうしょう しょうしょう しょうしょく しょうしょく ※ダウンロードには期限がございます。 ※ダウンロード回数は制限(1回又は3回)がございます。 ※お使いの端末の容量をご確認の上、 ダウンロードのお手続きを行ってください。

## 1.アプリのインストール

Google Playストアから「Files by Google」をインストールしてください。 ダウンロードした撮影データの確認には「Files by Google」アプリを推奨しております。

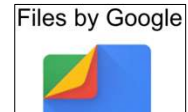

# 2.ダウンロード開始

撮影データダウンロードページから、撮影データのダウンロードを行います。

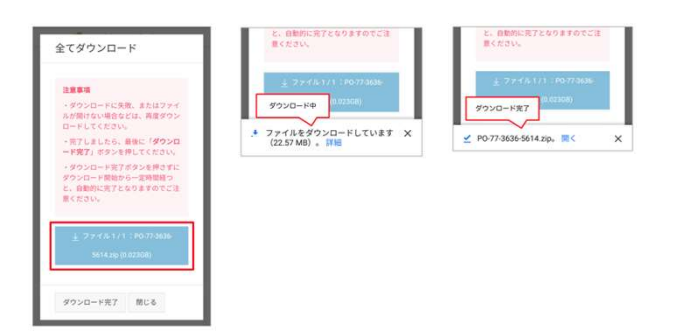

## 3.ダウンロードした撮影データの確認

「Files by Google」アプリを起動します。下の「見る」をタップします。 「ダウンロード」をタップします。ダウンロードしたファイルをタップします。 「解凍」をタップします。「◯◯を解凍しています」が表示されている間は操作せずにお待ち下さい。 ……」<br>「完了」をタップしますと、ダウンロードした撮影データが表示されます。

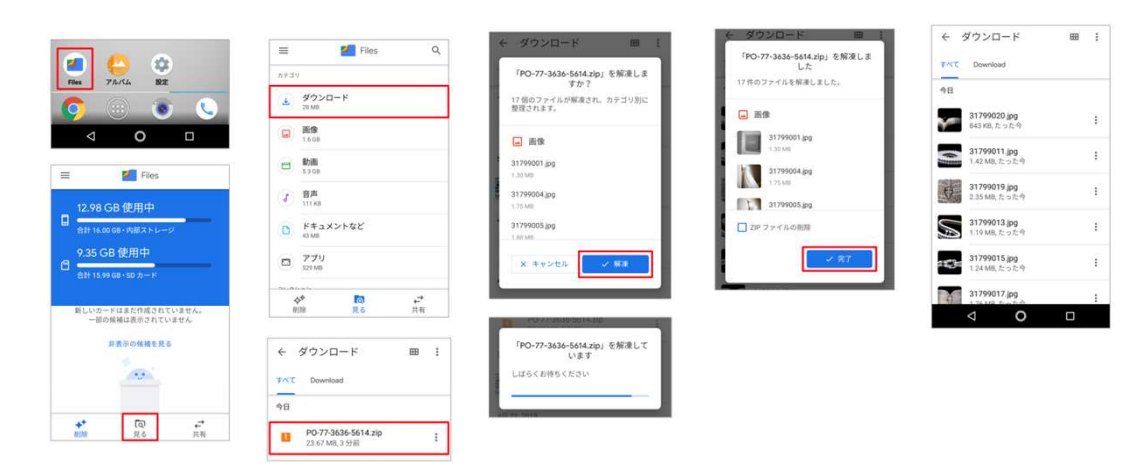

#### 4.アルバムアプリから閲覧できます。

……<br>画像の保存が無事確認できましたら、ダウンロード完了ボタンをタップしてください。

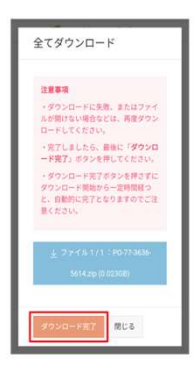

ダウンロードができない場合の原因として、下記が考えられます。 ●お使いの端末の容量が足りない。 ●「Google Chrome」以外のアプリケーションで開いている。